### NASTAVA NA DALJINU

# UPUTE ZA UKLJUČIVANJE U VIRTUALNE RAZREDE, **MICROSOFT OFFICE 365 – TEAMS**

## I. PRIJAVA U **MICROSOFT OFFICE 365**

1. način

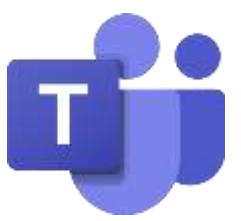

Kako bi učenici pristupili aplikaciji TEAMS i da bi ih razrednici mogli dodati u virtualne razrede potrebno se prvo prijaviti u MICROSOFT OFFICE 365 ZA ŠKOLE (putem Google tražilice ili poveznice na web stranici Škole) ili direktno putem poveznice <https://office365.skole.hr/>Oni učenici koji su se barem jednom prijavili na OFFICE 365, već su dodani u virtualne razrede.

2. način

U izborniku na web stranici Škole: VIRTUALNI RAZREDI  $\rightarrow$  ODABIR RAZREDA

vrši se prijava učenika u **MICROSOFT OFFICE 365 – TEAMS** te razrednik dobiva poruku da su se učenici prijavili i dodaje ih u razred.

*Svaka prijava u MICROSOFT OFFICE 365 vrši se pomoću AAI identiteta, odnosno Carnetove korisničke oznake (ime.prezime @skole.hr) i lozinke.*

## II. VIRTUALNI RAZREDI

- MFA (Multi-factor Authentication): **isključeno – OSTAVITI ISKLJUČENIM**

Prijavom učenika u MICROSOFT OFFICE 365, učenik odabire aplikaciju **TEAMS**.

- odabirom TIMOVA učenik bira razred kojem pripada

- odabir *OPĆENITO* – komunikacija s ostalim učenicima u razredu, razrednikom i predmetnim učiteljima

- odabir *SKRIVENI KANALI (KANALI) –* klikom na predmet učenik bira predmete koje pohađa te kroz te kanale komunicira s predmetnim učiteljem, odnosno pohađa nastavu

## **VAŽNA NAPOMENA!**

**Komunikacija u virtualnim razredima treba se odvijati u pozitivnom ozračju i biti uvažavajuća i pristojna. Imati na umu kako je napisano vidljivo svim učenicima, učiteljima i ravnateljici Škole, a o neprimjerenoj komunikaciji bit će obaviješteni i roditelji te će se postupati sukladno Pravilniku o kriterijima za izricanje pedagoških mjera.**